# **Prospectie**

## **POTENTIËLE LEERONDERNEMINGEN VINDEN**

In het digitale loke[t app.werkplekduaal.be](https://app.werkplekduaal.be/) kan u via het tabblad 'Prospectie' mogelijke werkplekken zoeken voor een opleiding waarvoor er in een gemeente nog onvoldoende erkende vestigingen zijn.

Klik bovenaan op het tabblad "Prospectie"

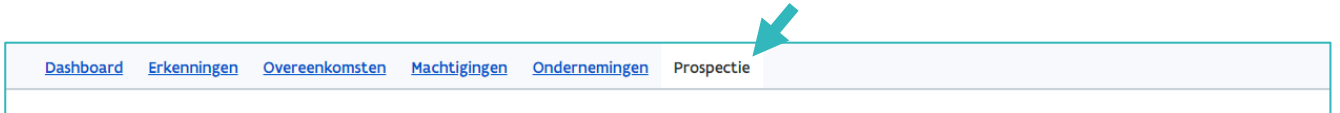

Voor elke gekende vestiging in de Kruispuntbank van Ondernemingen (KBO) wordt een prospectiescore berekend. De berekening gebeurt op basis van drie elementen, namelijk erkenningen, activiteiten en vacatures van de vestiging. De vestigingen worden gerangschikt van hoog naar laag op basis van hun prospectiescore, zodat u die vestigingen kan contacteren die de hoogste kans hebben om erkend te worden voor de gekozen opleiding.

Selecteer een opleiding (verplicht), een postcode of gemeente (verplicht) en een score (optioneel) uit de keuzelijst. Klik daarna op zoeken.

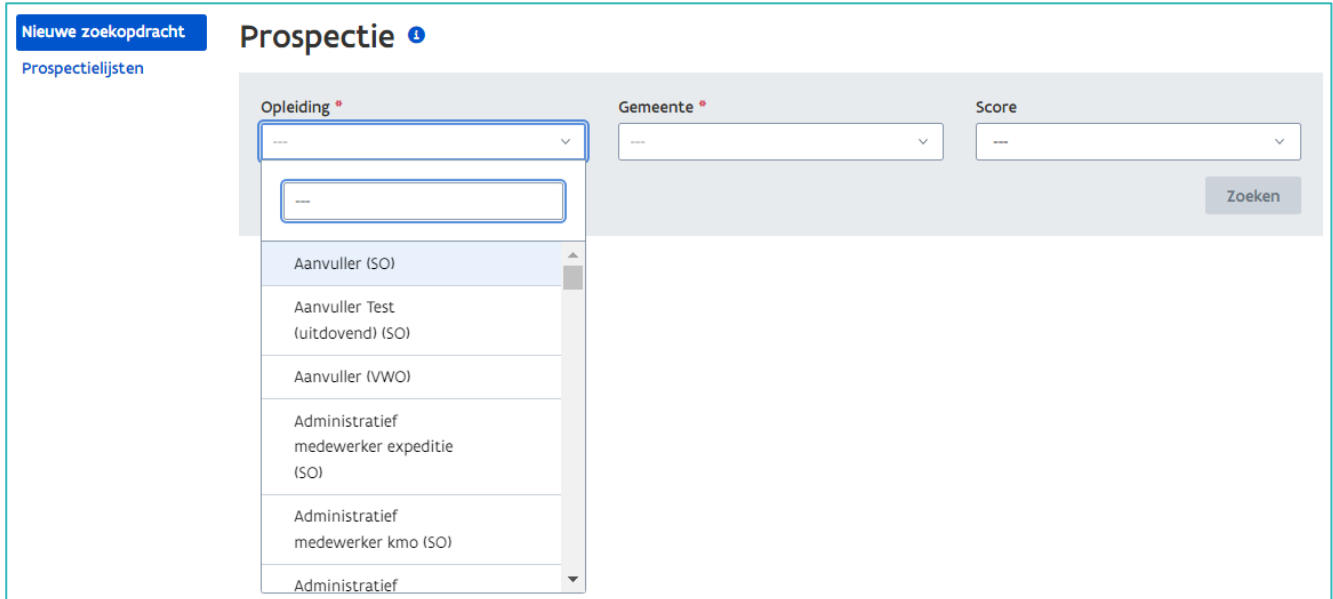

Klik op het informatiesymbool om de handleiding te raadplegen.

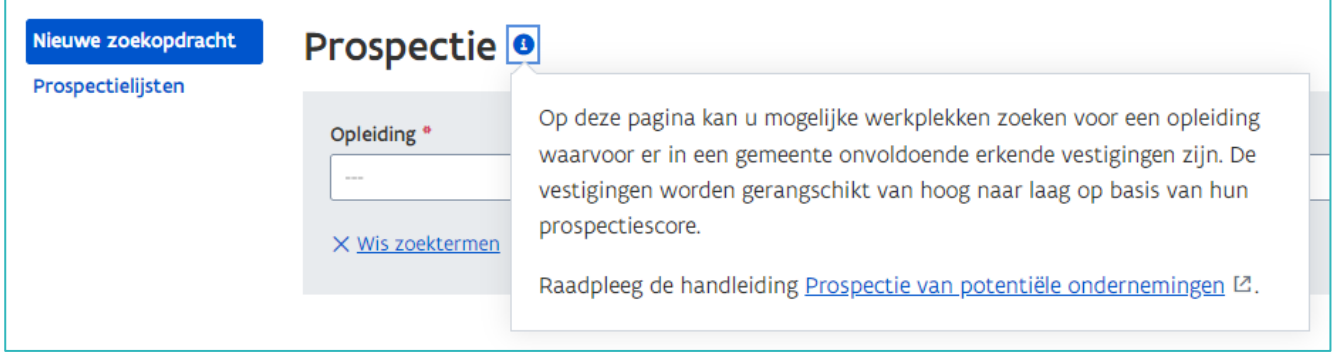

## **ZOEKRESULTATEN**

Per vestiging wordt voor de gekozen opleiding voor drie elementen een prospectiescore berekend, namelijk erkenningen, activiteiten en vacatures.

De hoogste score bepaalt de categorie:

- Hoog (score van 95 tot 70): Hoge kans dat de vestiging erkend kan worden voor de opleiding.
- Gemiddeld (score van 69 tot 50): Gemiddelde kans dat de vestiging erkend kan worden voor de opleiding.
- Laag (score lager dan 50 en hoger dan 0): Lage kans dat de vestiging erkend kan worden voor de opleiding.

Er verschijnt een lijst met max. 300 resultaten.

Als u minder resultaten wilt zien, kunt u filteren op 'Score'[.](#page-1-0)<sup>1</sup>

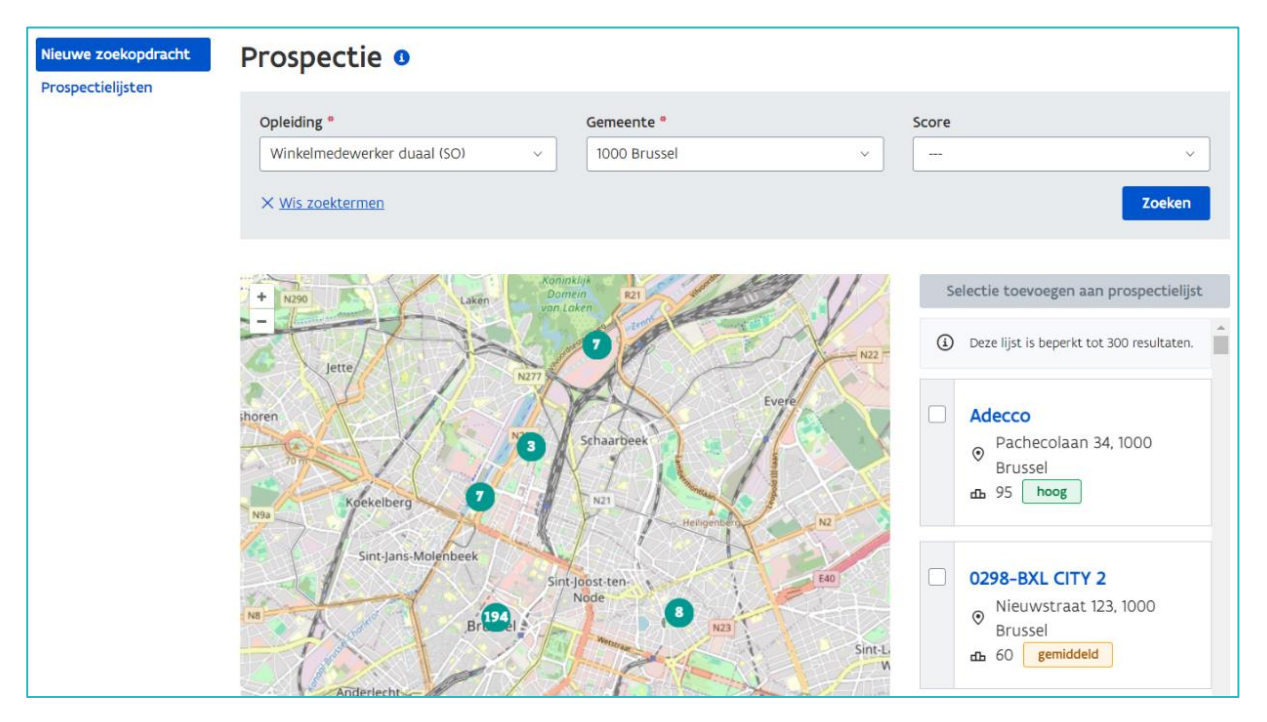

<span id="page-1-0"></span><sup>1</sup> De getoonde resultaten zijn afkomstig van de meest recente scoreberekening. Deze berekening gebeurt niet op het moment van uw zoekopdracht, waardoor mogelijke veranderingen in de gegevens tussen de scoreberekening en uw zoekopdracht nog niet verwerkt zijn in de resultaten.

De vestigingen die in aanmerking komen voor prospectie worden weergegeven op de kaart. Klik op de naam van de vestiging om in te zoomen en de locatie te bekijken.

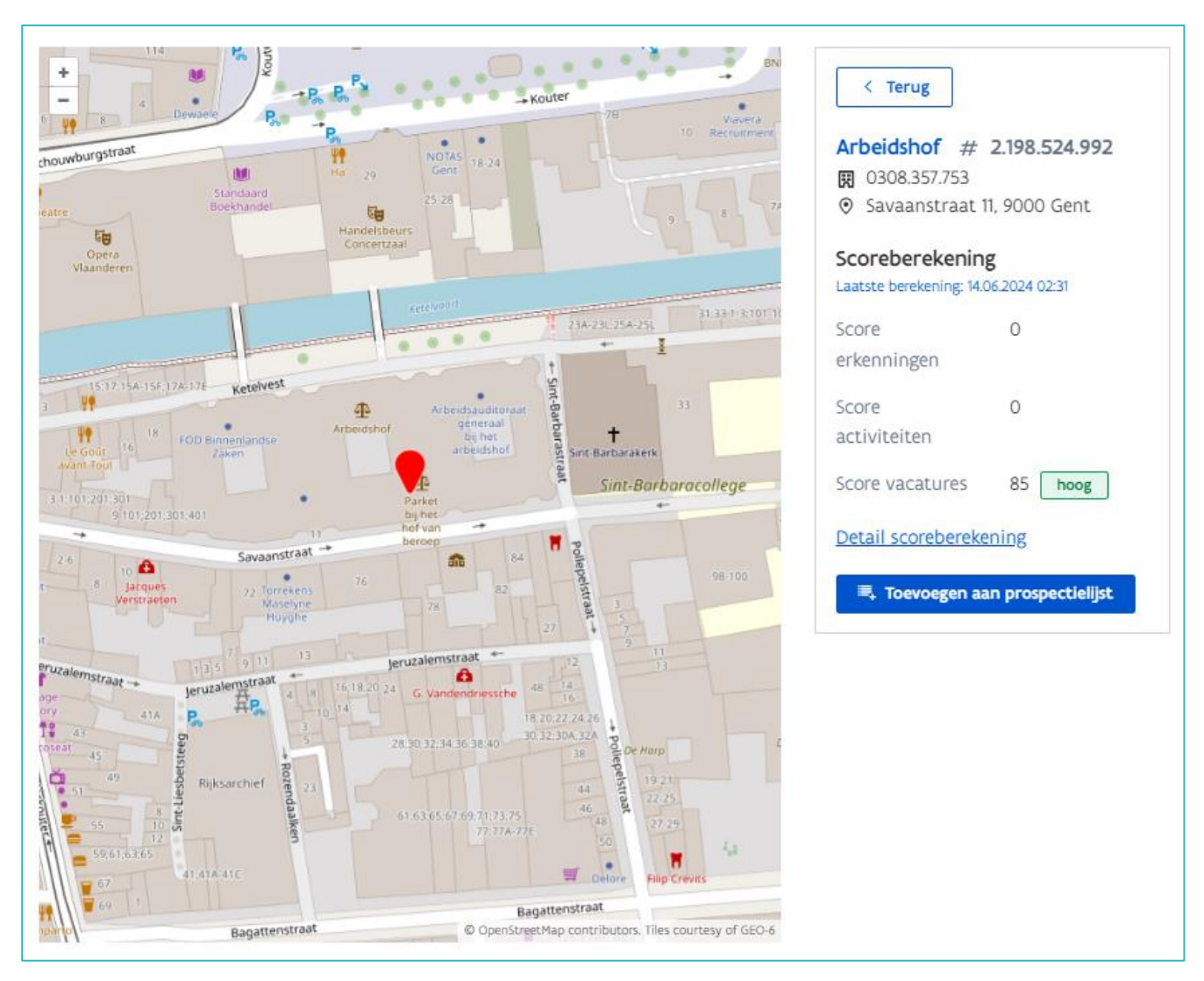

#### **UITZONDERINGEN**

Vestigingen die reeds erkend zijn of een erkenningsaanvraag hebben ingediend voor de bevraagde opleiding, verschijnen niet meer in de lijst. Ook vestigingen die in de afgelopen 3 jaar een afgekeurde of opgeheven erkenning hadden voor de bevraagde opleiding verschijnen niet in de lijst.

## **DETAILPAGINA SCOREBEREKENING**

Klik op de naam van de vestiging en daarna op 'detail scoreberekening' om de detailpagina van de scoreberekening te openen.  $\mathcal{L}_{\mathcal{A}}$  $\mathcal{L}(\mathcal{L})$ 

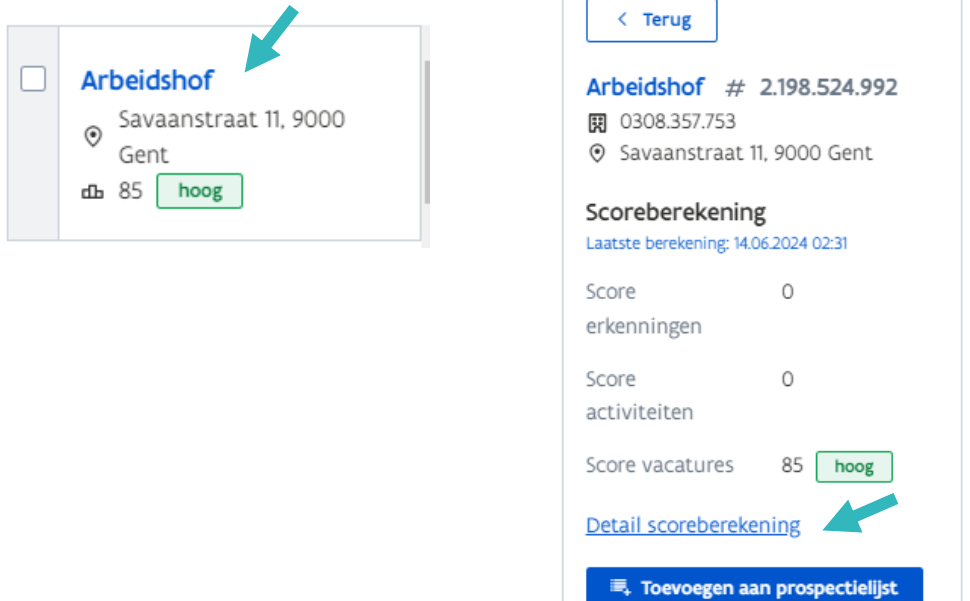

Hier vindt u de gegevens van de vestiging en de scoreberekening.

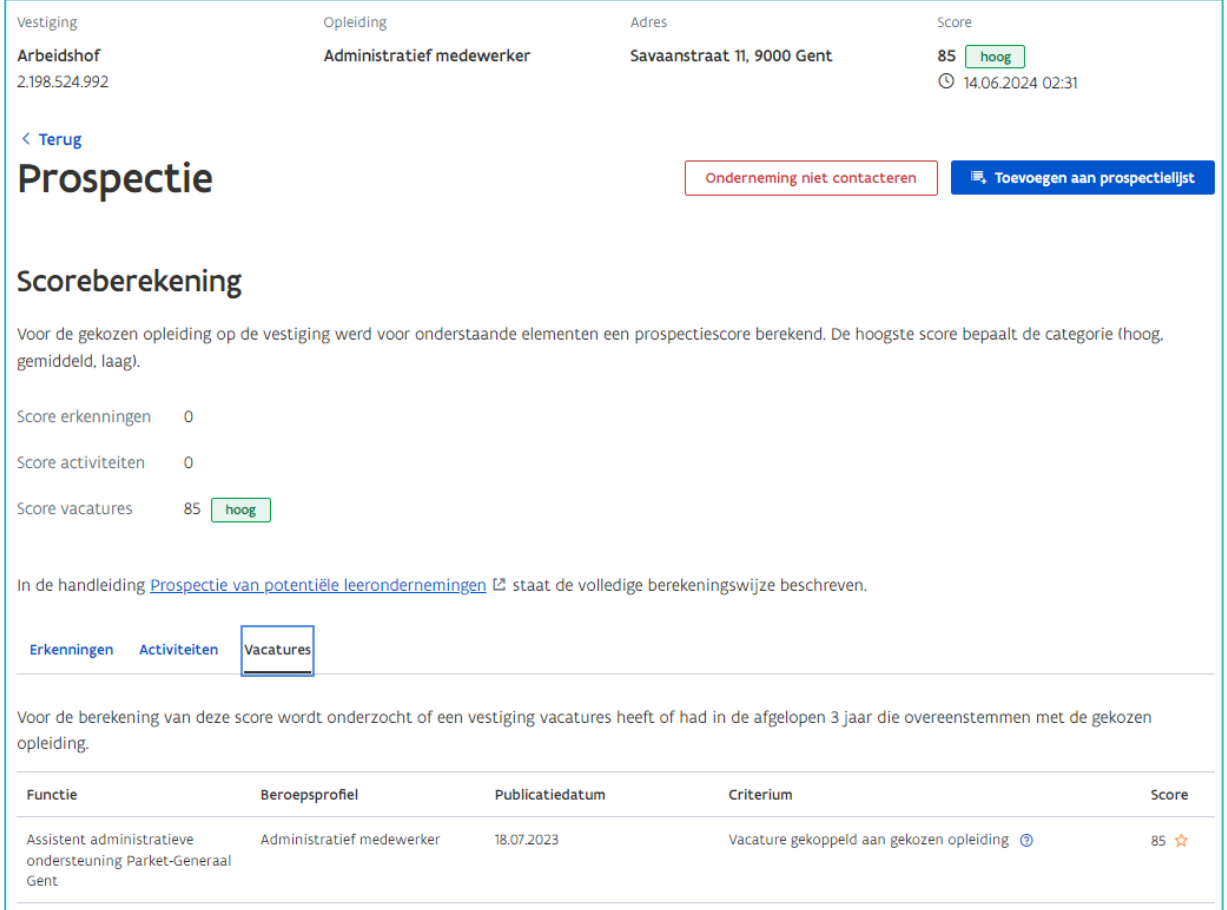

#### SCORE ERKENNING

Hier kan u zien welke erkenningen (of erkenningsaanvragen) deze vestiging heeft. Bij het  $\bullet$  krijgt u meer informatie met betrekking tot het criterium. Databron: het digitale loket app.werkplekduaal.be.

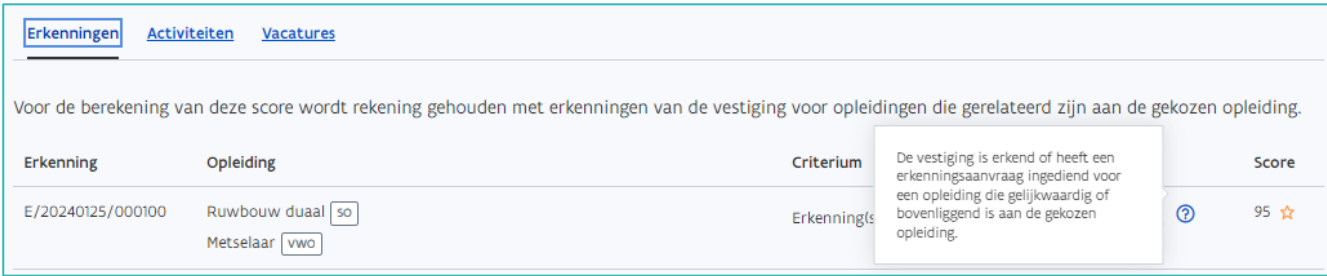

Criteria en scores die een vestiging kan krijgen op basis van erkenningen en/of erkenningsaanvragen.

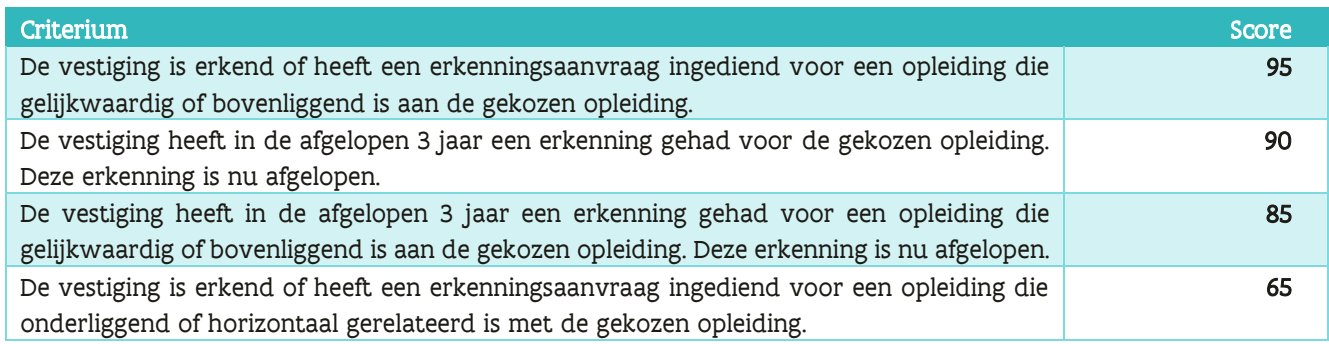

### SCORE ACTIVITEITEN

Voor de berekening van deze score wordt onderzocht of een vestiging activiteiten heeft die overeenstemmen met de gekozen opleiding. Hier kan u zien welke NACEBEL-codes deze vestiging heeft. Bij het **@** krijgt u meer informatie met betrekking tot het criterium. Databron: KBO OpenData Context

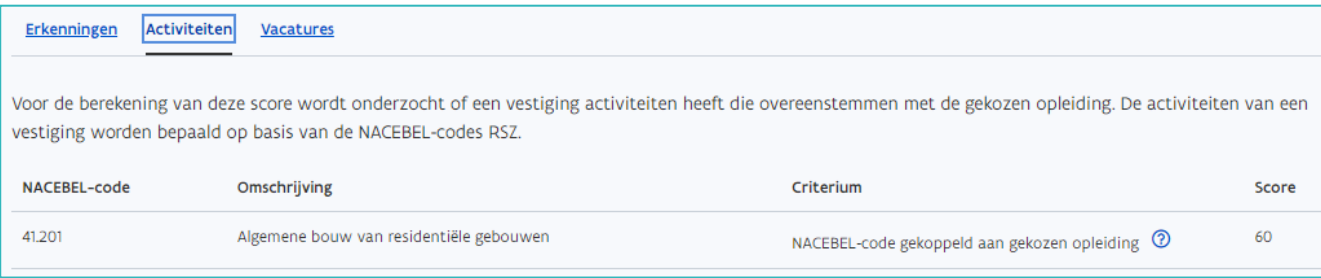

De activiteiten van een vestiging worden bepaald op basis van de NACEBEL-codes RS[Z.](#page-4-0)<sup>2</sup> Dit zijn de NACEBEL-codes die de RSZ autonoom toekent bij het inschrijven van de onderneming als werkgever (bijvoorbeeld als een zelfstandige voor de eerste keer iemand aanwerft). Als de onderneming meerdere activiteiten heeft dan wordt er één NACEBEL-code toegekend voor de hoofdactiviteit (= activiteit met het grootste omzetcijfer of waaraan het grootste aantal werknemers deelneemt) van de onderneming. Heeft

<span id="page-4-0"></span><sup>&</sup>lt;sup>2</sup> De NACE-code is een code die door de Europese Unie en haar lidstaten toegekend wordt aan een bepaalde klasse van commerciële of niet-commerciële economische activiteiten. NACE is dus een officiële Europese lijst van activiteitsomschrijvingen. Elk land mag de lijst verder uitdiepen met extra codes, zolang de basislijst onveranderd blijft. Daarom spreken we in België ook van NACEBEL-codes. De RSZ, de BTW-administratie en de ondernemingsloketten gebruiken die codes om ondernemingen in te delen in sectoren.

de onderneming meerdere vestigingen dan krijgen deze vestigingen dezelfde NACEBEL-code als de hoofdactiviteit, tenzij deze vestiging een volledig andere activiteit heeft dan de hoofdactiviteit.

In het digitale loket app.werkplekduaal.be werden aan elke opleiding één of meerdere relevante NACEBELcodes gekoppeld.

Criteria en scores die een vestiging kan krijgen op basis van NACEBEL-codes.

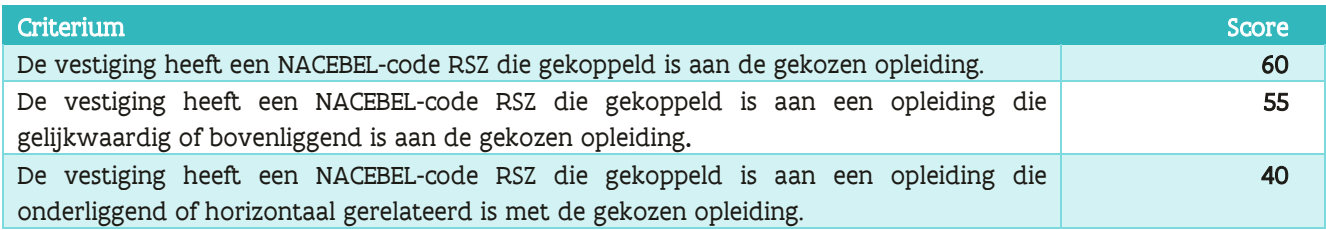

#### SCORE VACATURES

Voor de berekening van deze score wordt onderzocht of een vestiging vacatures heeft of had in de afgelopen 3 jaar voor een functie die overeenstemt met de gekozen opleiding.

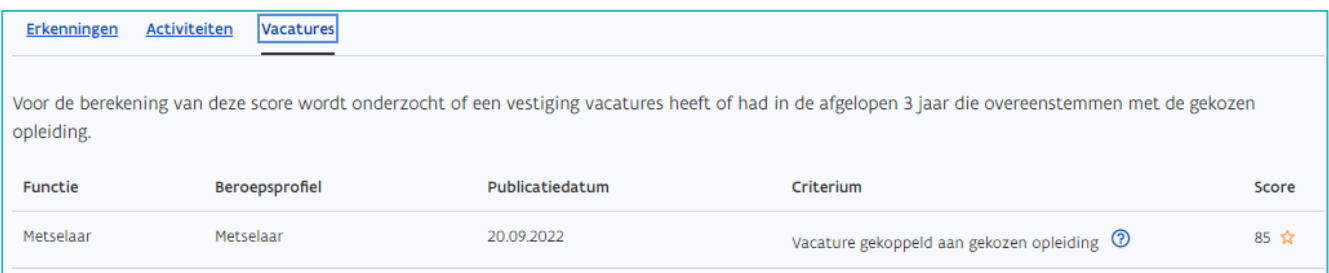

Er wordt gezocht in alle vacatures die de afgelopen 3 jaar bij VDAB gepubliceerd werden. Elke vacature bevat een beroepsprofielcode. In het digitale loket app.werkplekduaal.be zijn deze beroepsprofielcodes gekoppeld aan opleidingen. Databronnen: VDAB Vacatures en app.werkplekduaal.be.

Criteria en scores die een vestiging kan krijgen op basis van een vacature.

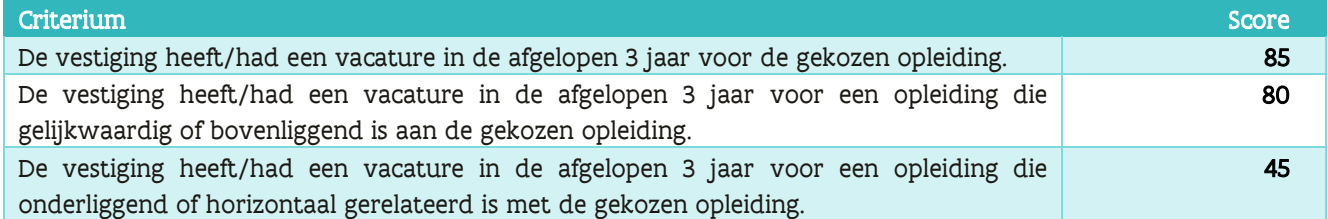

### **PROSPECTIELIJSTEN**

U kan via de tab 'Prospectie' prospectielijsten aanmaken van de vestigingen die u wil contacteren. Alle prospectielijsten aangemaakt binnen uw entiteit worden weergegeven en zijn zichtbaar voor iedereen van uw entiteit.

#### EEN PROSPECTIELIJST AANMAKEN

Klik op 'Prospectielijsten' en op '+ Nieuwe prospectielijst'.

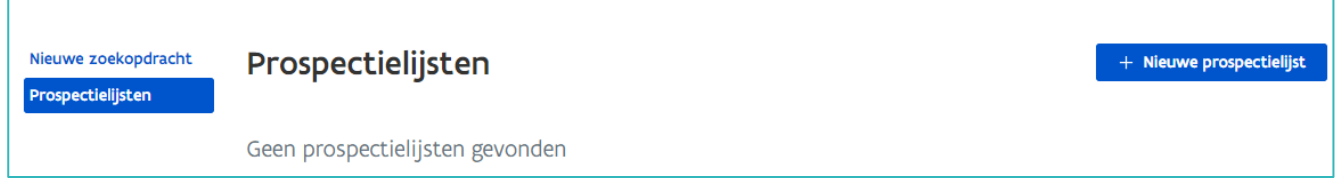

Geef een naam aan uw lijst en klik op 'Opslaan'.

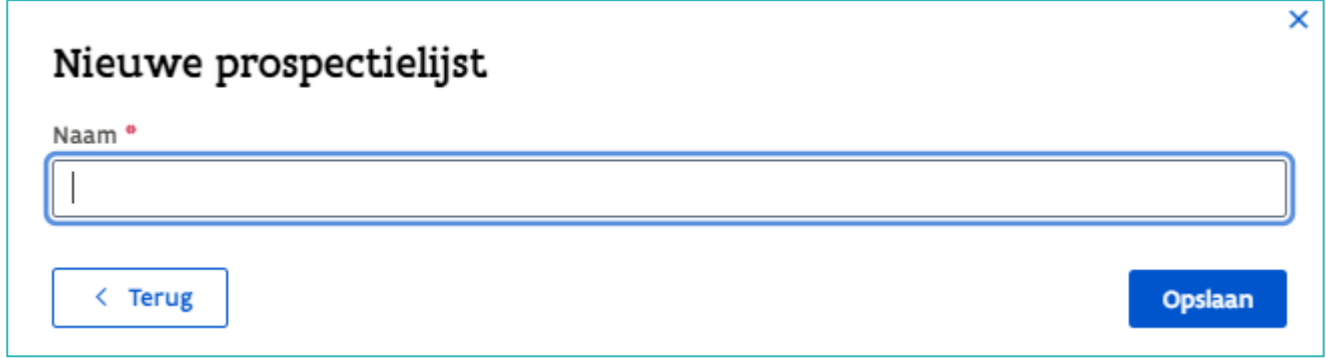

U krijgt een bevestiging dat de lijst werd aangemaakt. Klik op 'Terug naar overzicht' om naar de lijsten te gaan.

U kan de naam van de lijst nog aanpassen via de knop 'Aanpassen'.

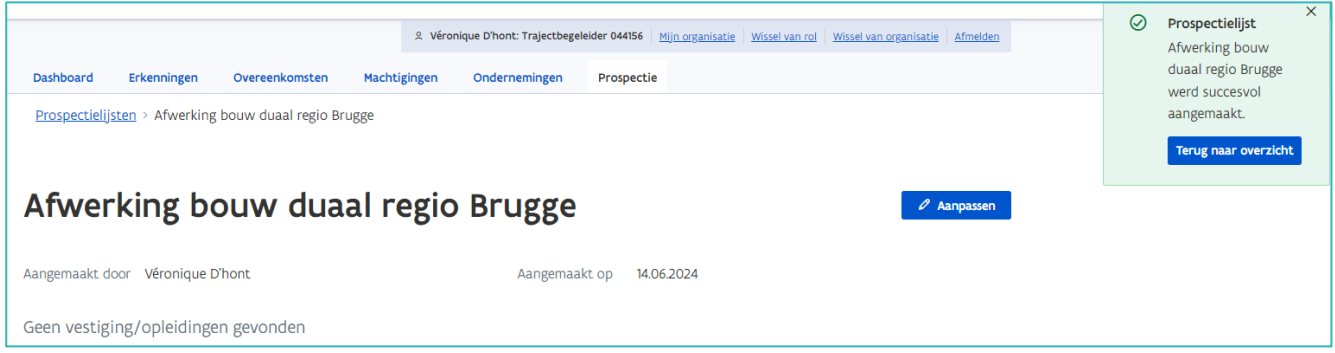

### EEN PROSPECTIELIJST VERWIJDEREN

Klik links op 'Prospectielijsten' en klik daarna op het vuilbaksymbool.

Tip: verwijder regelmatig oude lijsten.

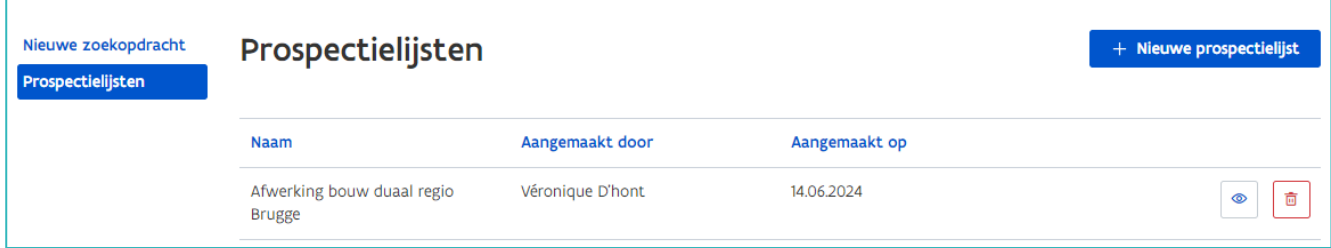

////////////////////////////////////////////////////////////////////////////////////////////////////////////////////////////////////////////////////////////////

h

Bevestig door op 'Verwijderen' te klikken. Wilt u de lijst toch behouden klik dan op 'Annuleer'.

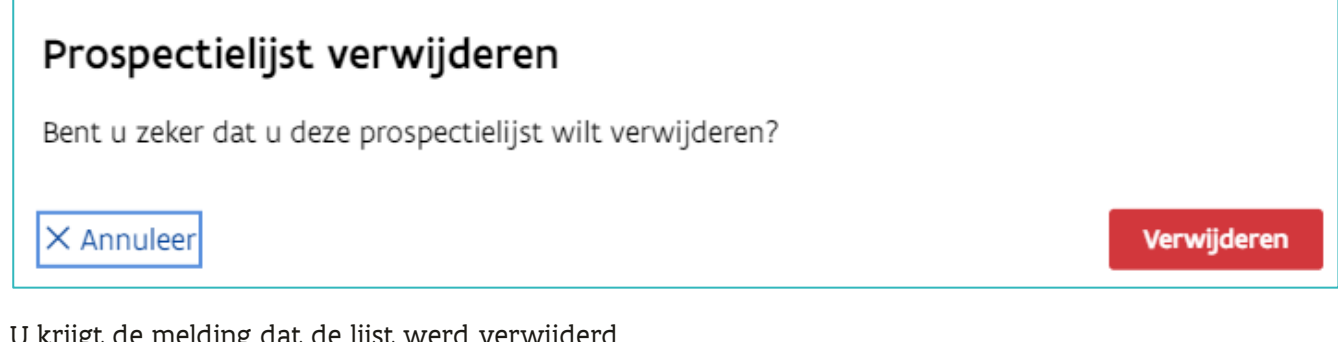

U krijgt de melding dat de lijst werd verwijderd.

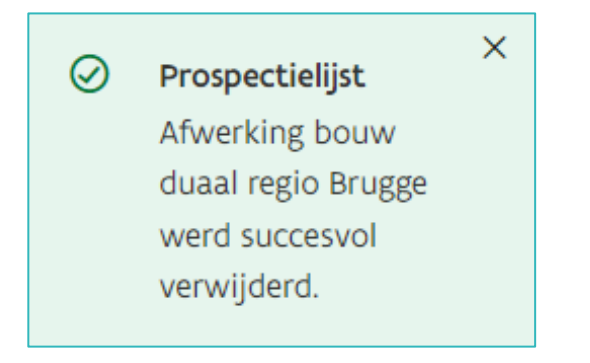

#### VESTIGINGEN TOEVOEGEN AAN EEN PROSPECTIELIJST

Klik op 'Nieuwe zoekopdracht'. Selecteer een opleiding (verplicht), een postcode of gemeente (verplicht) en een score (optioneel) uit de keuzelijst. Klik daarna op zoeken.

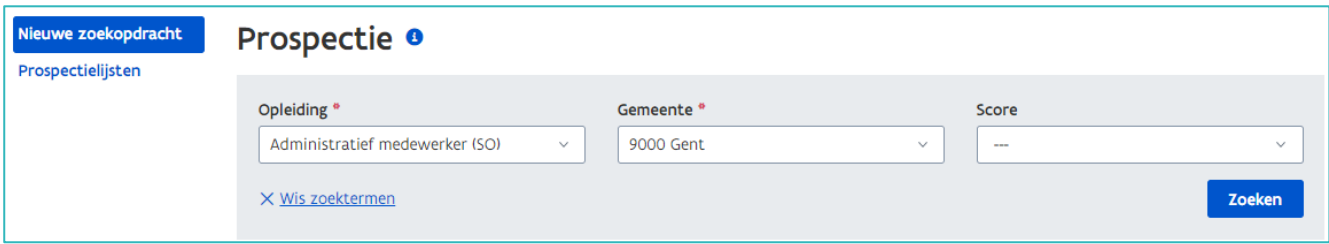

Klik in de lijst met zoekresultaten in het vakje links naast de naam van de vestiging en daarna op 'Selectie toevoegen aan prospectielijst'.

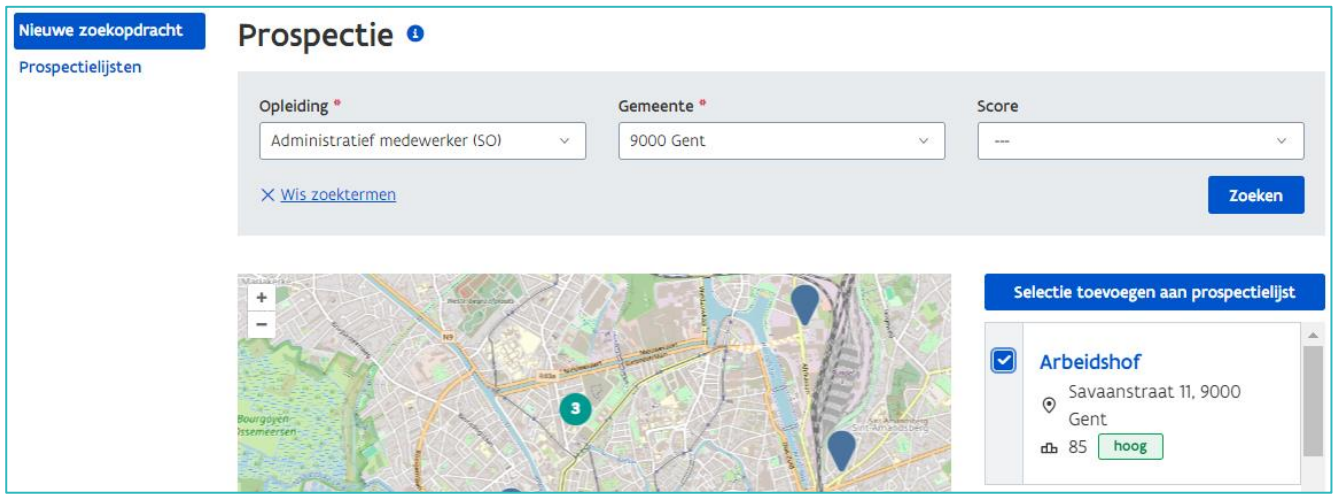

Klik op de lijst waaraan u de vestiging wilt toevoegen.

Wilt u een nieuwe prospectielijst aanmaken en de vestiging eraan toevoegen. Klik dan op '+ Nieuwe prospectielijst aanmaken'.

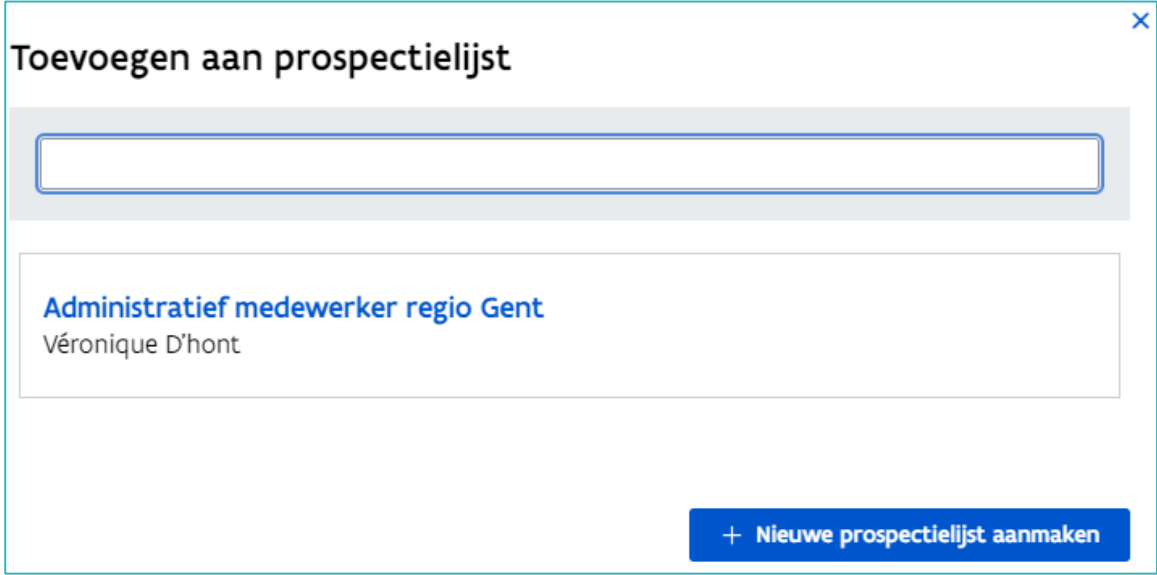

U krijgt een melding dat de vestiging werd toegevoegd aan de prospectielijst.

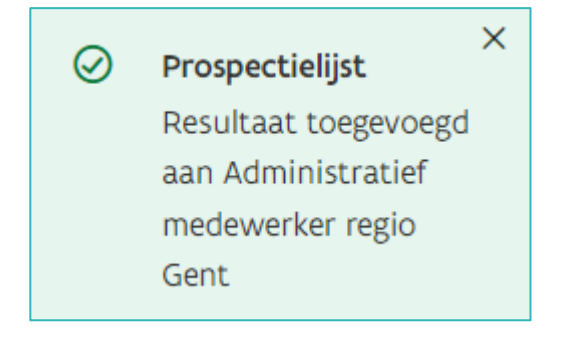

Wordt de prospectielijst grijs weergegeven, dan is de vestiging al toegevoegd aan die prospectielijst.

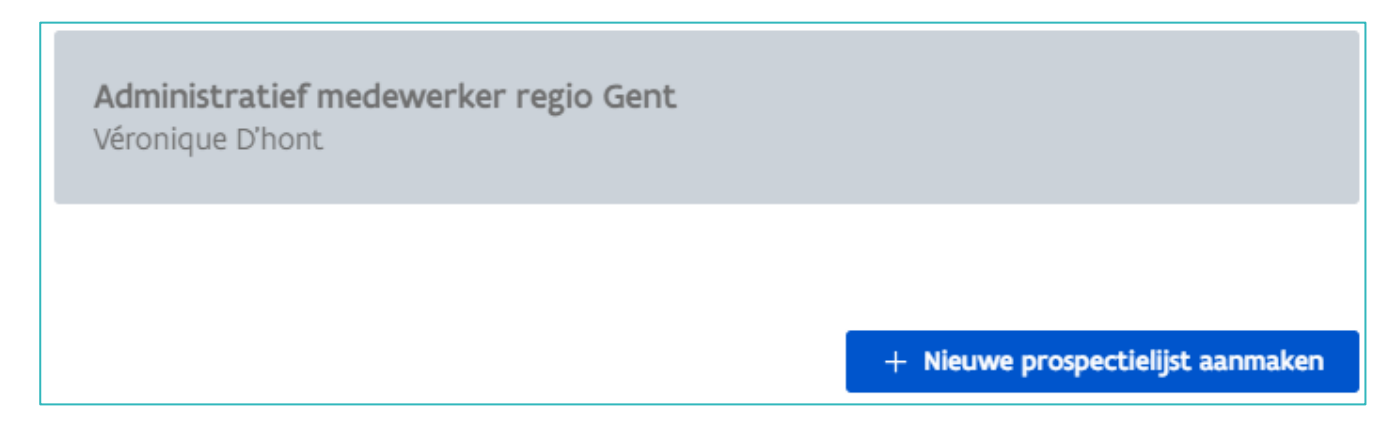

#### VESTIGINGEN TOEVOEGEN VIA DE DETAILPAGINA SCOREBEREKENING

Klik in de lijst op de naam van de vestiging en daarna op 'detail scoreberekening' om de detailpagina van de scoreberekening te openen.

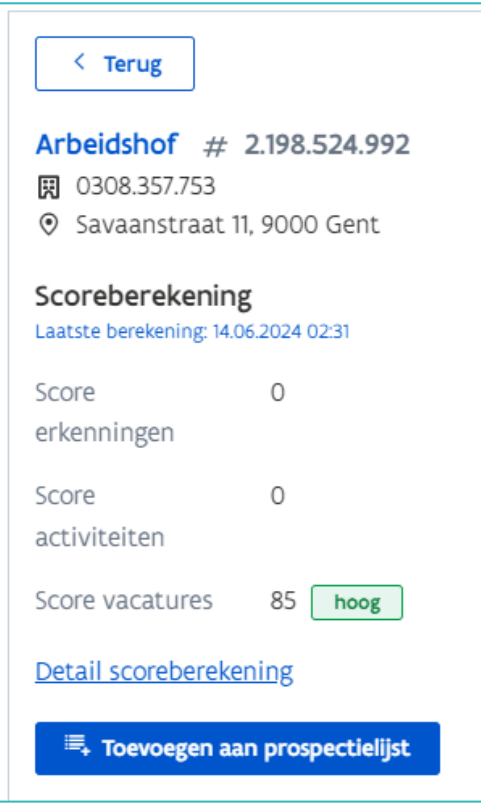

Klik daarna op de blauwe knop 'Toevoegen aan prospectielijst'.

#### ONDERNEMING NIET CONTACTEREN

Als de onderneming niet meer wenst gecontacteerd te worden klik dan op 'Onderneming niet contacteren'. Zo voorkomt u dat de onderneming herhaaldelijk benaderd wordt.

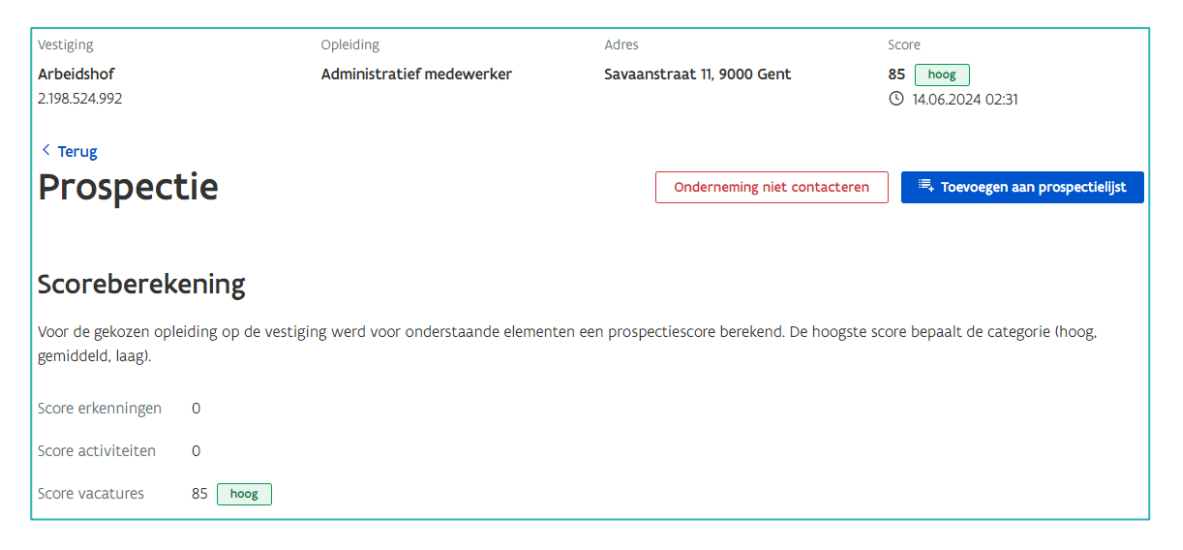

De vestiging blijft zichtbaar in de lijst, maar met een symbool dat aangeeft dat de onderneming niet gecontacteerd wil worden.

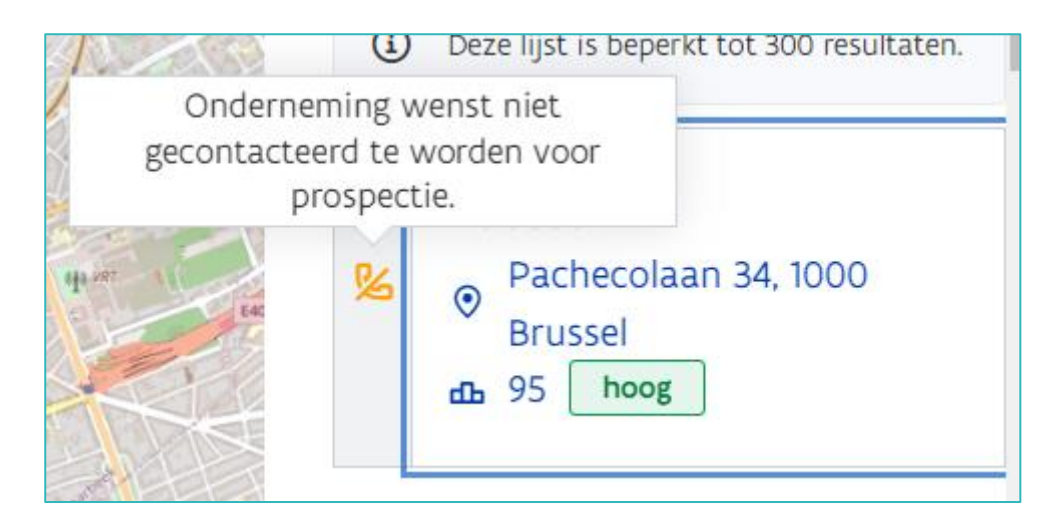

#### WIJZIGING SCORES

Is er nieuwe informatie beschikbaar waardoor de initiële score van een vestiging werd gewijzigd, dan wordt de initiële score doorstreept en ziet u in de prospectielijst de nieuwe score.

Werd er een erkenningsaanvraag ingediend, dan wordt het referentienummer van de erkenning weergegeven. Hebt u toegang tot die erkenning, dan kan u doorklikken naar de detailpagina van de erkenning.

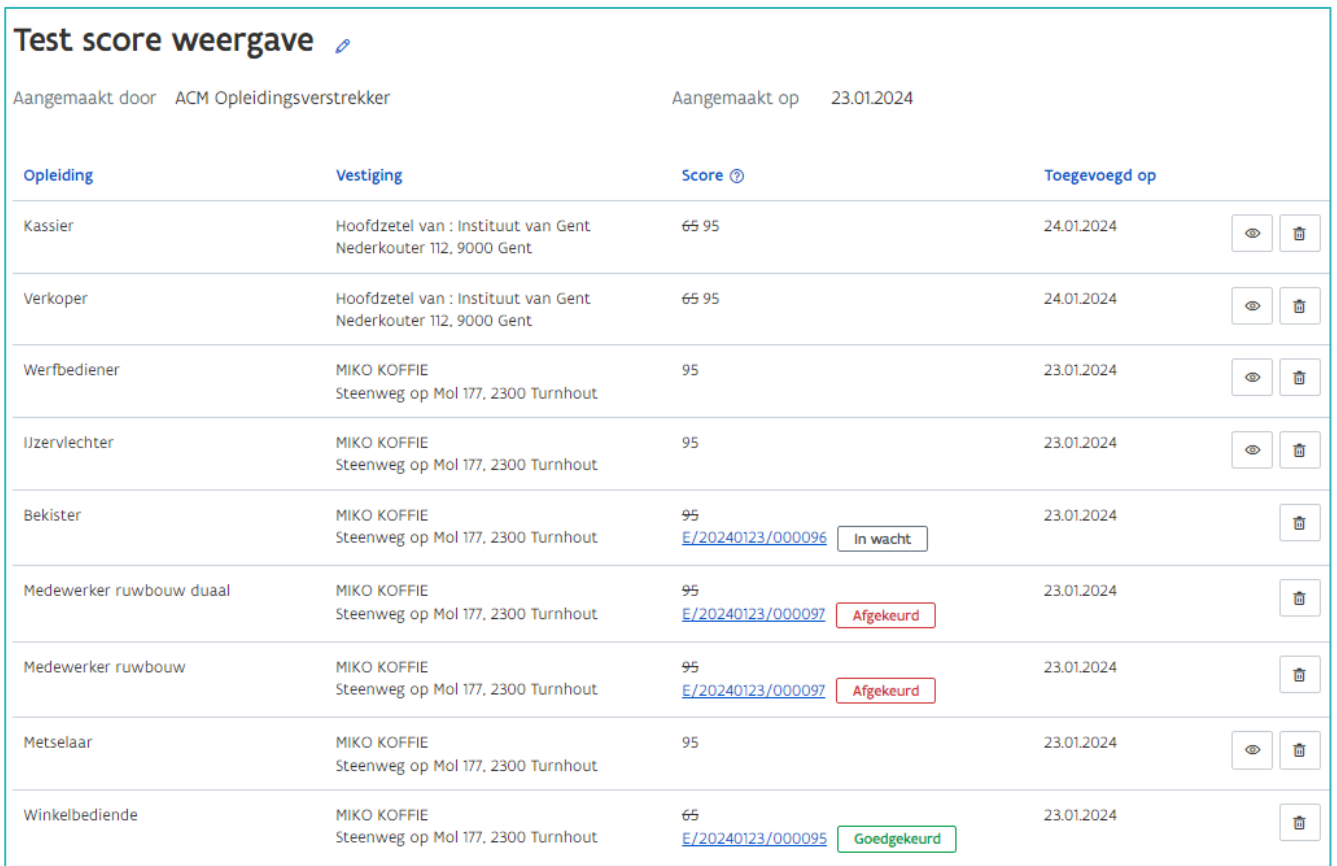

Is de vestiging niet langer relevant voor deze prospectielijst, dan kan u die verwijderen uit de prospectielijst via het vuilbaksymbool.

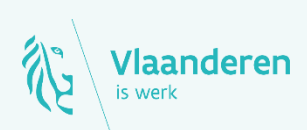

#### **Contact**

Departement Werk en Sociale Economie www.vlaanderen.be/werkplekduaal/opleidingsverstrekkers [werkplekduaal@vlaanderen.be](mailto:werkplekduaal@vlaanderen.be)